Training. Simulation. Technologie.

# **User manual qubeCLOUD**

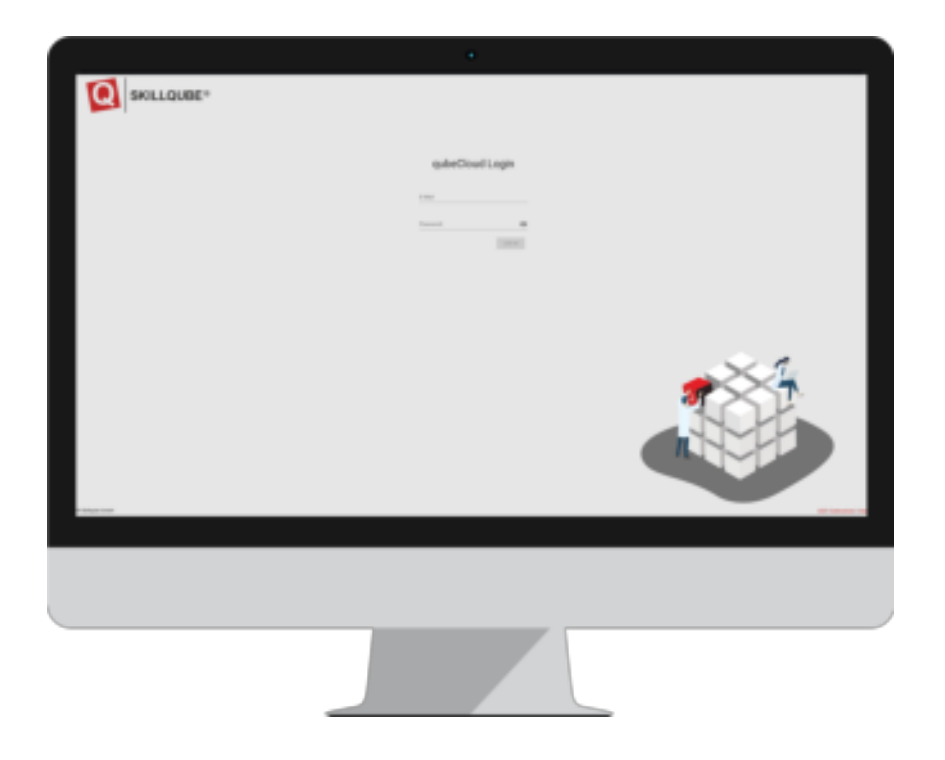

Version of 21/10/2020

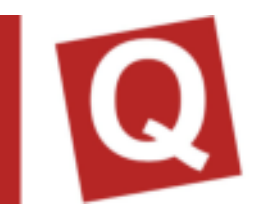

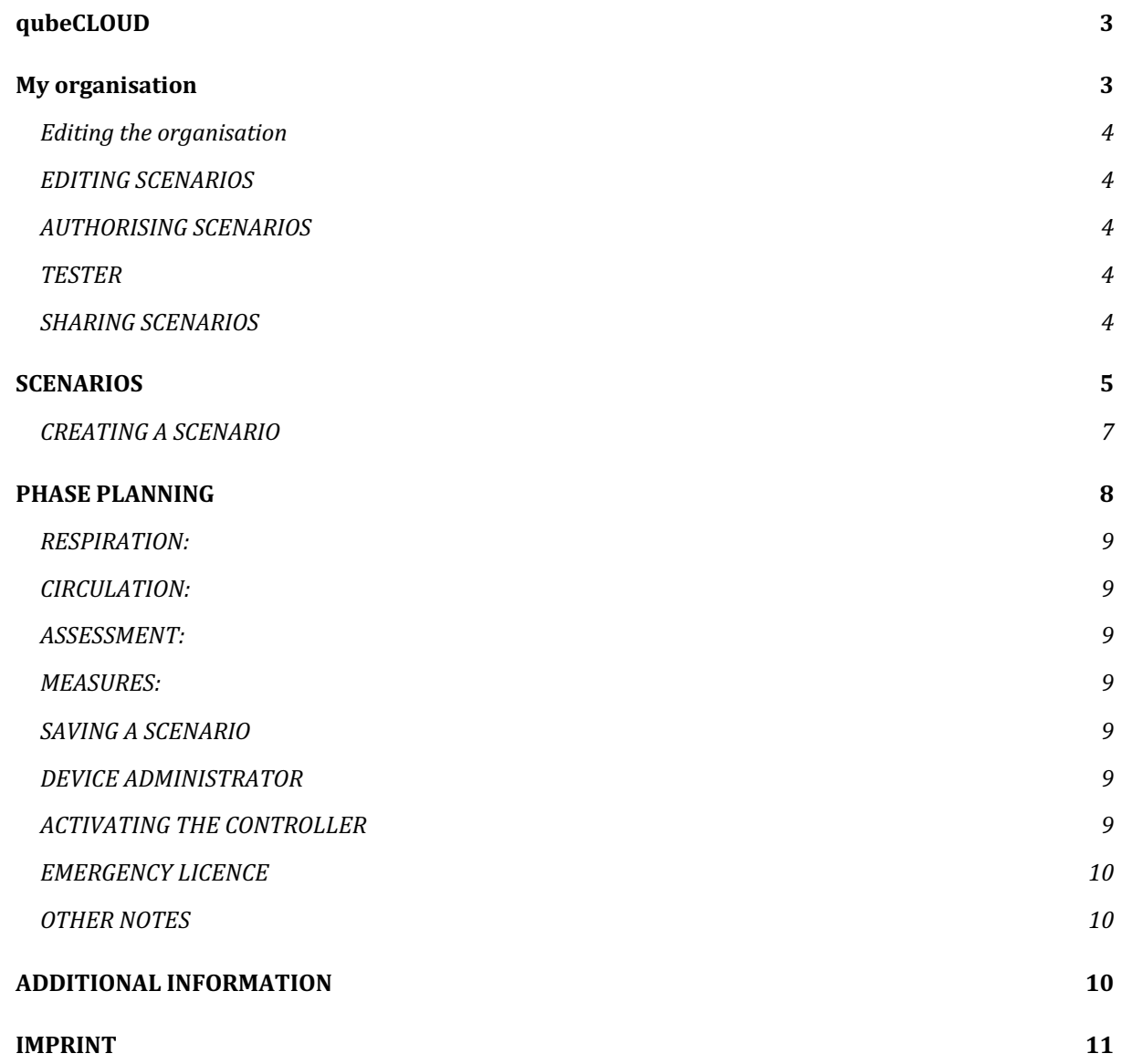

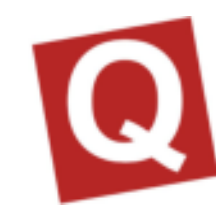

## qubeCLOUD

As a qubeSERIE customer, when setting up your qube system, you will receive your personal access data for the qubeCloud via email.

At first, the superuser (main administrator) of the organisation will be created. If necessary, this user can then independently add additional users.

Using the qubeCloud allows you to create scenarios online and then transfer these to the controller after their authorisation and thus provide them to the created users with the corresponding rights.

Test scenarios can be specially protected so that they cannot be accessed by unauthorised persons.

After a successful login, the following options can be selected, depending on the allocated rights.

- My organisation
- Scenarios

### My organisation

Under "My organisation", administrators can edit all organisational information. Under the "User" tab, administrators can create new users.

Figure 1: Creating a new user

To create a new user, open the "**User**" tab under the "**My organisation**" menu item.

You can start the process by clicking on "**Create new user**".

Please enter the necessary information into the fields.

Subsequently, you as the superuser must define which roles and rights (authorisations) shall be allocated to the new user

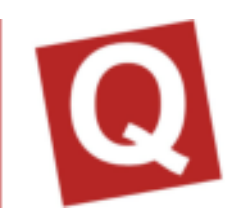

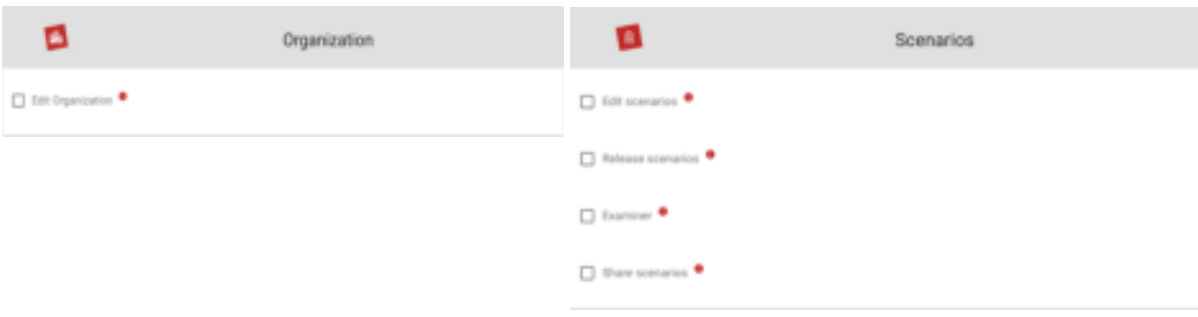

### Figure 2: Defining user roles

### Editing the organisation

With the "**Edit organisation**" authorisation, the user is assigned administrator rights and is allowed to create new users and administer the corresponding roles and rights (authorisations).

### EDITING SCENARIOS

With the "**Edit scenarios**" authorisation, users can create and edit new folders and scenarios for the organisation.

With the "**Edit organisation**" authorisation, the user is assigned administrator rights and is allowed to create new users and administer the corresponding roles and rights (authorisations).

### AUTHORISING SCENARIOS

With the "**Authorise scenarios**" right, users can authorise scenarios for the controller. Authorised scenarios are displayed on the qubeController after a successful login or a successful update. (Except for scenarios with test declaration!)

#### **TESTER**

With the "**tester**" role, authorised scenarios with the declaration "test" are displayed as well. Please note that the user must always logout after tests or training with test scenarios! If the users do not logout, the test scenarios may also be viewed by an unauthorised person.

*SKILLQUBE shall not assume any liability for test scenarios which become public due to a user error!* 

#### SHARING SCENARIOS

With the "**Share scenarios**" authorisation, it is possible to share created scenarios with other organisations.

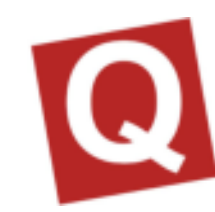

### DEVICES

With the "Device administrator" authorisation, the user is able to activate or deactivate controllers. This means that they can decide whether or not the controller may connect to a monitor.

### **SCENARIOS**

Selecting scenarios will take you to the overview of the available folders created by you as well as the already existing inbox folder.

By clicking on "**Create folder**", you can create new folders. You will be prompted to enter a name. This name can be changed at any time

Organization

 $\sim$ 

Figure 3: Creating folders

Once you have created a folder, you can specify whether the folder shall be a test folder. This will only be displayed on the qubeController if the user has been allocated the "**tester**" role.

Via "**Share**", you can select the scenarios included in the folder and share them with the desired organisations. With the menu point "**Delete folder**", the folder is deleted; generally, only an empty folder can be deleted. You will need to delete the scenarios in the folder first or move them into another folder.

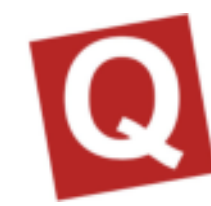

Scenarios which have already been created are displayed correspondingly in a list. By clicking on the corresponding icons, the following options are enabled:

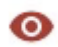

**Figure 4: Scenarios can only be viewed.**

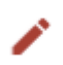

**Figure 5: Edit the scenario.**

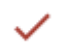

**Figure 6: The scenario is authorised and can be loaded onto the controller.**

m

**Figure 7: Moving the scenario into a new folder.**

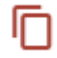

**Figure 8: The existing scenario is copied.**

### ۴

**Figure 9: The scenario is deleted** 

### CREATING A SCENARIO

By clicking on "Create Scenario", you can access the editor for creating scenarios. In a first step, you can enter the name set the desired folder.

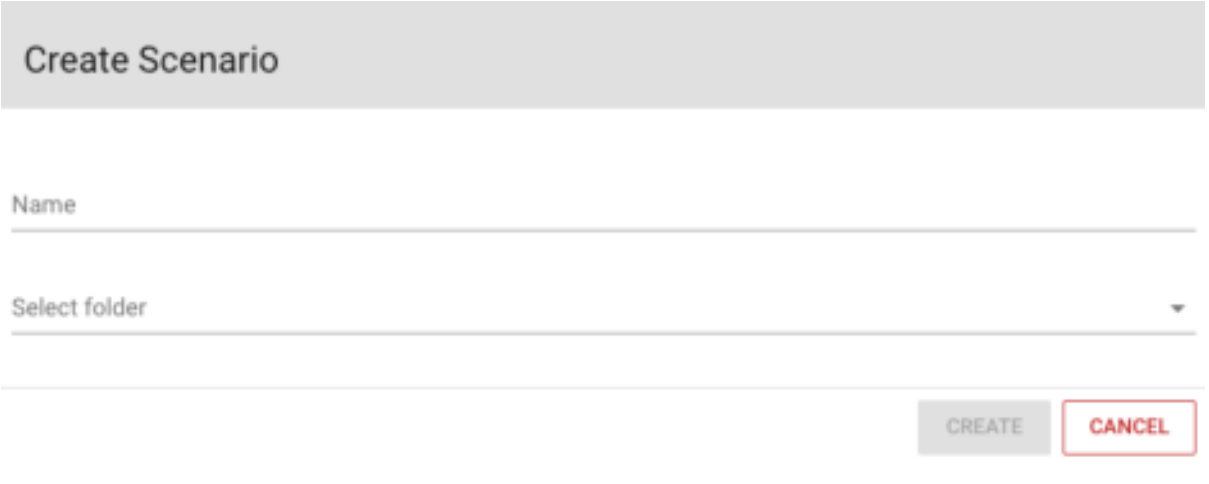

### **Figure 10: Creating a scenario**

### SETTING SCENARIO DETAILS

Subsequently, enter all patient information, including the scenario data and duration. The duration is displayed in the scenario and serves as orientation for the instructor. If the time has elapsed, this does not affect the scenario.

### **Figure 11: Entering patient information**

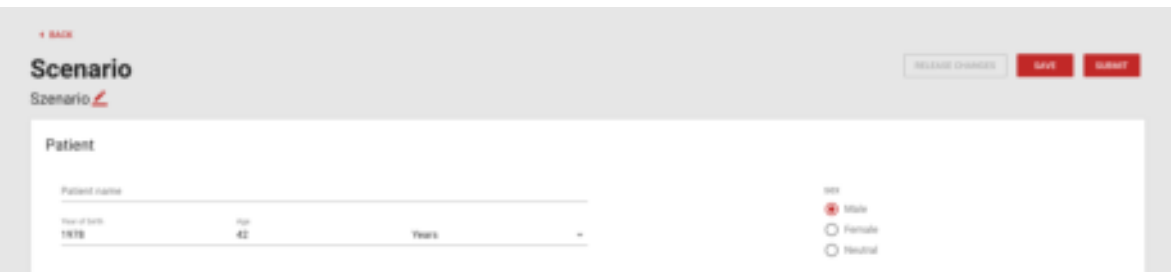

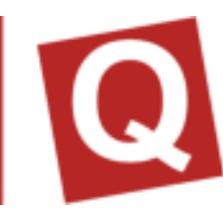

Additionally, check lists or important points can be set up in an algorithm. These points can be ticked in the qubeController and, subsequently, are displayed on the logbook print out and marked as done or pending. Under "Media", images or videos can be uploaded for the scenario. These are then available in the scenario and can be opened with the qubeAssessment software if they have been authorised by the qubeController.

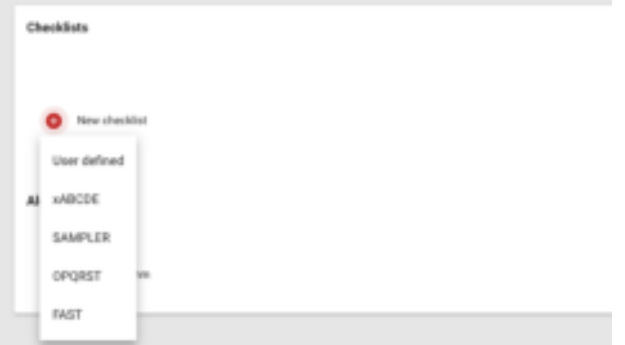

### PHASE PLANNING

Lastly, the phase planning is implemented. You can create, copy, move and delete phases. The phases include all vital values of the patient. Therefore, phase 1 can be regarded as an initial phase. Each additional phase represents a change in the patient.

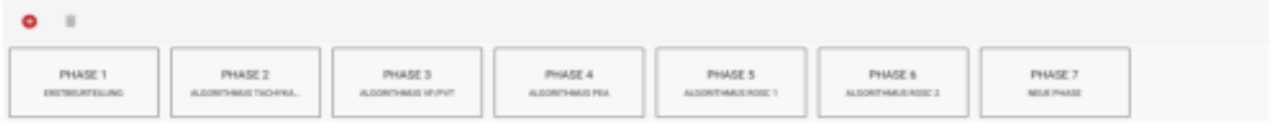

### Figure 13: Phase planning

You can add a name including description to every phase. Additionally, you can use the trend time to determine the period of time in which the values are to change.

The phases are divided into four areas for the vital values.

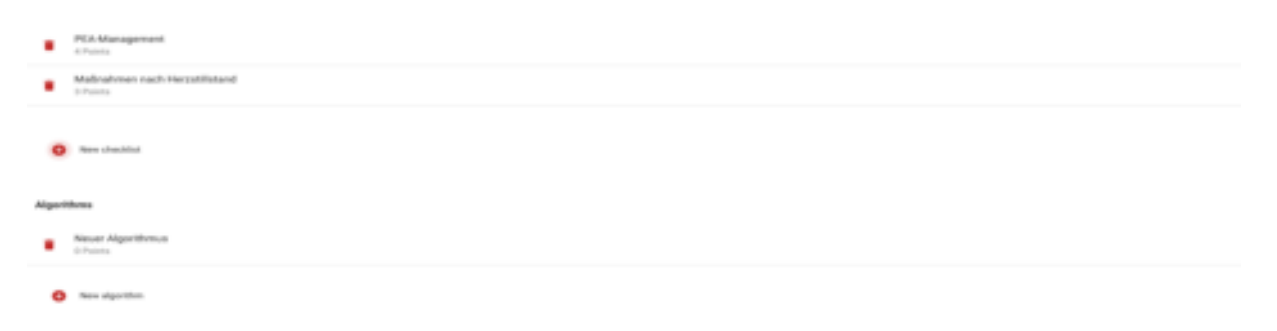

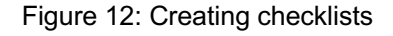

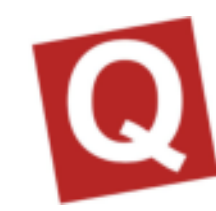

### RESPIRATION:

Here, the respiratory frequency, pulmonary auscultation as well as SpO2 and etCO2 values, including the wave form, are set.

#### CIRCULATION:

Here, the heart rate and the underlying rhythm as well as the blood pressure and the wave form for the arterial blood pressure measurement are set.

### ASSESSMENT:

Here, the blood sugar, temperature as well as the cardiac and abdominal auscultation are set.

#### MEASURES:

The measures which are to be implemented by the participant can be defined for every phase. These are recorded in the training log upon completion and marked as done or outstanding. There are measures which are automatically recognised by the system upon completion. Some measures are not recognised by the unit and are to be confirmed by the instructor.

#### SAVING A SCENARIO

After having created a scenario, you can save and submit it. When submitting a scenario, you can indicate what you have created or changed. The information is sent to all users with the "**Authorise scenario**" rights. After examination, the scenario can then be authorised correspondingly and opened on the qubeController.

### DEVICE ADMINISTRATOR

A "device administrator" can manage all controllers of an organisation and trace back which iPad is logged in with a controller. The device administrator can view and manage all controllers under "Organisations / devices".

### ACTIVATING THE CONTROLLER

To activate a controller, the device administrator is prompted to enter their email address and password. Subsequently, the controller logs into the cloud and can be used.

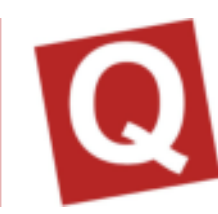

### DEACTIVATING THE CONTROLLER

The deactivation of the controller must be implemented online via the cloud. Log in with your access data, navigate to "Organisations / devices" and select the desired controller to be deactivated. Click on "Mark for authorisation". To prevent accidental deactivation, the iPad with the controller to be deactivated must connect to internet-ready WI-FI. Then, the input field for the login appears. The latter is to be filled in with the user data. The controller is only deactivated once this is done. If "Cancel" is selected, the controller can be used normally.

### EMERGENCY LICENCE

If an iPad suffers a defect during training such that it can no longer log out at the controller, please contact support@skillqube.com.

If you are in the middle of a training session, you can open an emergency ticket via "Organisation / devices". This is sent directly to SKILLQUBE, who will then contact you on the next workday at the latest. At the same time, you can log in with your user data with the new controller so that you can continue your training.

### OTHER NOTES

The rights of the device administrator should be restricted correspondingly, to prevent misuse!

### ADDITIONAL INFORMATION

You can find additional information on your product under www.skillqube.com/support

### YOUR CONTACT

SKILLQUBE GmbH, Schafäckerweg 24, D-69168 Wiesloch, Germany

Phone +49 (0) 6222 / 386265, email. info@skillqube.com

SKILLQUBE GmbH, Alte Spinnerei, Untergheit 1531, CH-8877 Murg, Switzerland

E-mail: info@skillqube.ch, web. www.skillqube.ch

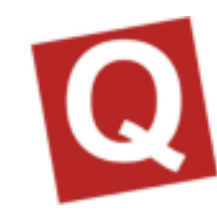

## IMPRINT

SKILLQUBE GmbH Schafäckerweg 24, 69168 Wiesloch, Germany

*Amtsgericht* [district court] – *Registergericht* [court of registration] – Mannheim *HRB* 716968 [commercial register] Headquarters: Wiesloch – CEO: Julia Wallburg, *Prokuristen* [company officers with statutory authority under German law]: Georg Hirsch, Thorben Schreyer

Email: info@skillqube.com Website: www.skillqube.com

Phone: +49 (0) 6222 / 38 62 65 Fax: +49 (0) 6222 / 38 63 65

VAT identification no.: DE 289937847

You can view our General Terms and Conditions at any time under **skillqube.com/impressum**.